| Model of iPhone |  |
|-----------------|--|
|                 |  |

iOS \_\_\_\_\_

#### Resources:

Apple Support Page <a href="https://support.apple.com/guide/iphone/welcome/ios">https://support.apple.com/guide/iphone/welcome/ios</a>

Youtube Tutorials: https://www.youtube.com/@RichBowlin

#### **The Basics**

#### Your Physical Phone

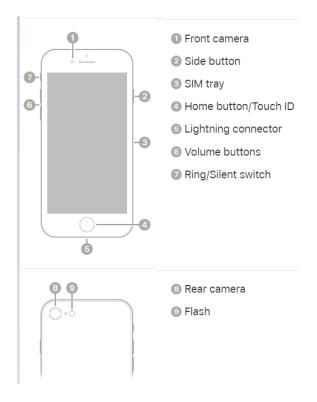

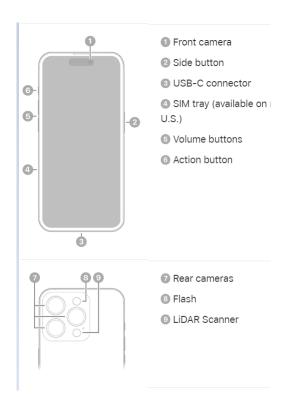

OR

# Learn basic gestures to interact with iPhone

Control iPhone and its apps using a few simple gestures—tap, touch and hold, swipe, scroll, and zoom.

| Symbol   | Gesture                                                                                                    |
|----------|----------------------------------------------------------------------------------------------------|
| •        | <b>Tap.</b> Briefly touch an item on the screen with one finger. For example, to open an app, tap its icon on the Home Screen.                                                                     |
| <b>O</b> | <b>Touch and hold</b> . Press an item on the screen until something happens. For example, if you touch and hold the wallpaper of the Home Screen, the app icons begin to jiggle.                   |
| 1        | <b>Swipe.</b> Move one finger across the screen quickly. For example, swipe left on the Home Screen to see more apps.                                                                              |
| 1        | <b>Scroll.</b> Move one finger across the screen without lifting. For example, in Photos, you can drag a list up or down to see more. Swipe to scroll quickly; touch the screen to stop scrolling. |
| <b>~</b> | <b>Zoom.</b> Place two fingers on the screen near each other. Spread them apart to zoom in, or move them toward each other to zoom out.                                                            |
|          | You can also double-tap a photo or webpage to zoom in, and double-tap again to zoom out.                                                                                                    |
|          | In Maps, double-tap and hold, then drag up to zoom in or drag down to zoom out.                                                                                                    |
|          |                                                                                                    |

 $\frac{https://support.apple.com/guide/iphone/learn-gestures-for-iphone-models-with-face-id-iphfdf164cac/17.0/ios/17.0$ 

### Display(s)

- 1. Lock Screen
- 2. Home Screen
- 3. Widgets screen
- 4. App Library

#### Settings:

- 1. About your phone:
  - a. Settings > General > About
  - b. Your Account Apple ID
- 2. Display and Brightness (Search Display Settings)
  - a. Screen Brightness
  - b. Time to Autolock
  - c. Text Size
  - d. Auto Zoom
- 3. Control Center (Search Control Center)
  - a. On an iPhone with Face ID: Swipe down from the top-right edge. To close Control Center, swipe up from the bottom.
  - b. *On an iPhone with a Home button:* Swipe up from the bottom. To close Control Center, swipe down or press the Home button.

### Contacts (Search Contacts)

- 1. Adding a contact
- 2. Searching Contacts
- 3. Birthdays
- 4. Phone and Text
- 5. Maps

### Making and receiving Calls (Search Call)

- 1. Turn Ringer on and off
  - a. On iPhone 15 Pro and iPhone 15 Pro Max: Open Control Center, then tap
  - b. On other models: Flip the Ring/Silent switch to turn Silent mode on or off.
- 2. Call a contact or type in a number
- 3. Speaker Phone
- 4. Redial
- 5. Conference Call